# **ZCSD Student Log In**

#### **Student User Name:**

firstname.lastnameGradYear@zacharystudents.org Example: john.smith2028@zacharystudents.org(all lower case) 12th gr./2021 • 11th gr./2022 • 10th gr./2023 • 9th gr./2024 • 8th gr./2025 • 7th gr./2026 • 6th gr./2027 5th gr./2028 · 4th gr./2029 · 3rd gr./2030 · 2nd gr./2031 · 1st gr./2032 · K/2033 · Pre-K/2034

#### **Student Password:**

FirstInitialLastInitialLast4SSN Example: js1234 (all lower case) MIS Technology Help Desk: (225) 286-7803 Monday - Friday from 8:00 a.m. - 5:00 p.m.

**Teacher & Staff Email Instructions:** first name.last [name@zacharyschools.org](mailto:name@zacharyschools.org) Or visit our Staff page on the school's website for email links.

## **JPAMS Parent Command Center Instructions:**

Parent Command Center is the web-based portion of our JPAMS Gradebook that allows parents to login securely and view information about their child's current grades, absences & tardies, discipline, transcript, and standardized test scores.

- Go to zacharyschools.org and scroll to "Parent & Students" in the middle of the page.
- Scroll down to "Parent Command Center." OR:
- Go to zacharyhigh.org and scroll to "Quicklinks" in the bottom right corner.
- Scroll down to "Parent Command Center."
- Click on Register New User and fill in the required fields.

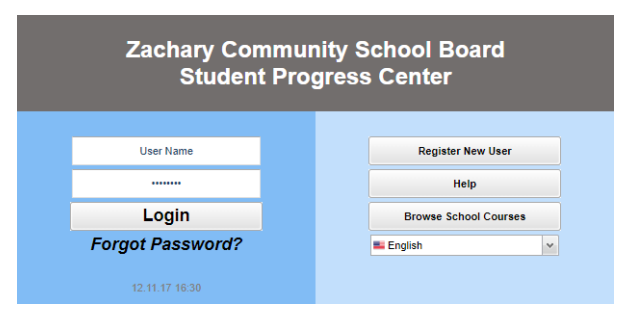

#### Creating a new account:

- Type the PARENT/GUARDIAN information as reported to the school.
- The PSN Number is the last 5 digits of the student's social security number.
- Choose a secure username and password.
- After registering, parents will access information by using their username and password.

#### **Register New User**

#### Step 1: Verification

NOTE: All information below is asking for PARENT/GUARDIAN information, please enter all information<br>about the PARENT/GUARDIAN registering the account. The PSN number will be provided by the<br>student's school..

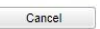

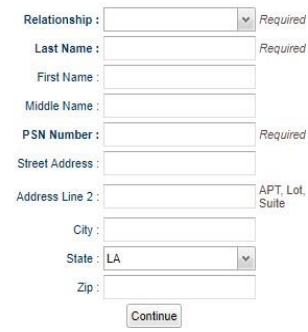

- Once you have logged in, click on your child's picture.
- Click on Grade at the top to see your child's current grades.

## **Clever & Moodle Instructions:**

Using Clever will allow you to sign in one time and use multiple platforms.

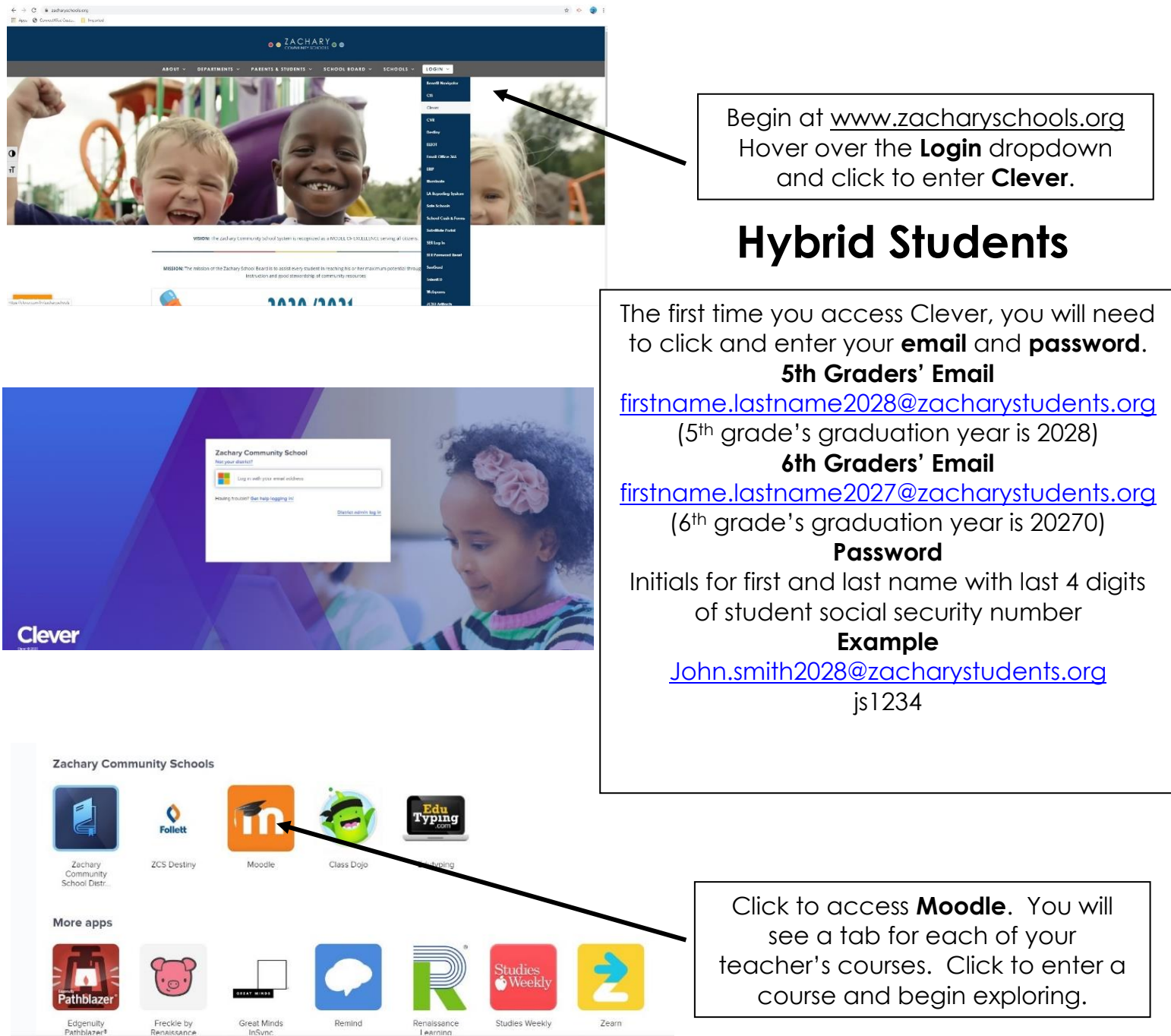

A few notes for hybrid students:

- Enclosed is the tag that you will need if your child is a car rider. You will also find our carpool map.
- Your student will receive a CME water bottle. Please send it filled on the student's first day of school.

# COPPER MILL ELEMENTARY CARPOOL MAP

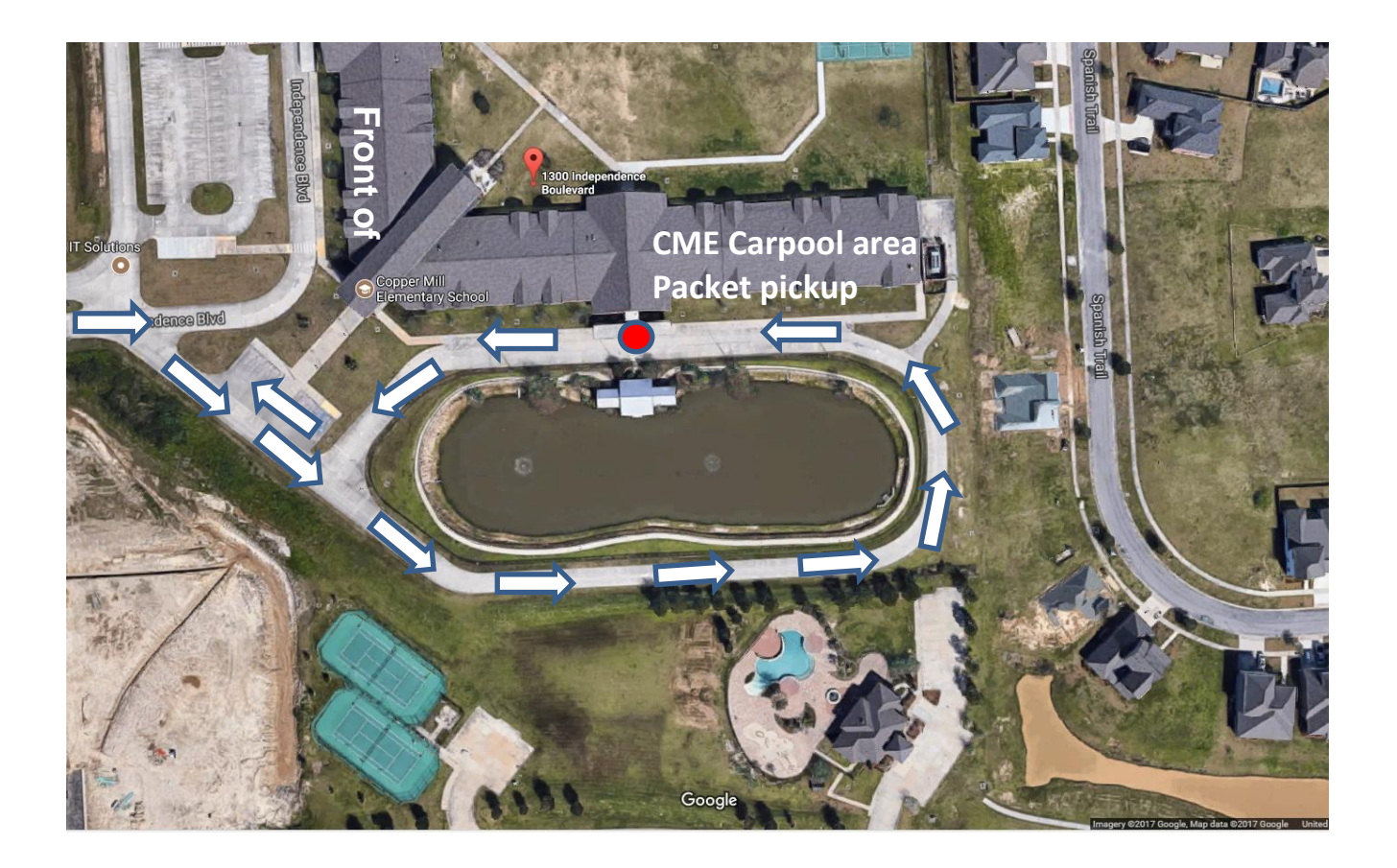